# **DigiDay Clock**

The DigiDay Clock not only shows you the date, time, and available system resources, it also acts as your front-end to all the rest of the DigiDay programs.

Clicking on the clock using the **right** mouse button brings up the Clock Menu.

Click on the clock shown here to learn about the Clock Menu:

- 24% D6/16/96 05:27 PM 94%

Help On Help         

**Suggestions** 

# **DigiDay Clock Menu**

As mentioned before, clicking on the DigiDay clock with the **right** mouse button brings up the Clock Menu.

Click on the part of the Clock Menu you want to learn about:

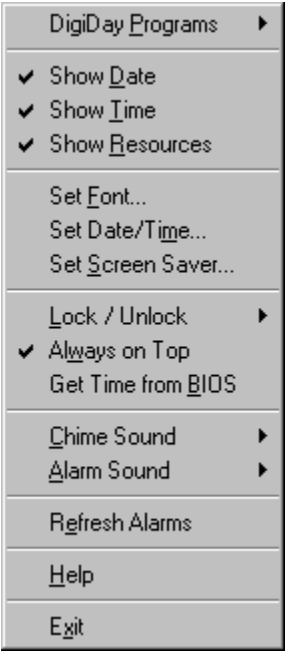

Click **DigiDay Programs** to view and launch your DigiDay programs. A secondary menu will appear (as shown below). (The secondary menu shown is a sample. Your secondary menu may have fewer menu items depending on which DigiDay modules you have installed.) Click on the desired menu item to launch the associated program:

DigiDay Reminder 365 Days of Great Words to Know 365 Days of Classic Quotes 365 Days of Off-the-WallPaper Logon

Click **Show Date** to display the current system date. When this menu item is selected, a check will appear next to it on the Clock Menu.

Click **Show Time** to display the current system time. When this menu item is selected, a check will appear next to it on the Clock Menu.   

Click **Show Resources** to display your present Windows resources. Windows system resources are expressed as a percentage from 0% to 100%. Depending on the version of Windows you are using, you should probably begin to close applications when this number falls below 20% to 30%.   

When this menu item is selected, a check will appear next to it on the Clock Menu.   

Click **Set Font** to change the font displayed by the clock.

Click **Help** to get on-line help using the the DigiDay Clock.

Click **Set Date/Time** to set the system date and time.

Click **Set Screen Saver** to set bring up the Control Panel **Desktop** window.    This allows you to set screen savers and other items. (Refer to your Microsoft Windows documentation for more information.)

Click **Lock/Unlock** to move the clock or fix it at a specified position. A secondary menu will appear (as shown below). Click on the desired menu item to select the associated location. Clicking **Unlocked** will allow you to move the clock anywhere on the screen you like by pressing the left mouse button and dragging the clock along.

### Unlocked Locked: Current Position Locked: Upper Right Locked: Upper Left

Click **Always on Top** to keep the clock visible at all times. When this menu item is selected, a check will appear next to it on the Clock Menu.

Click Get Time From BIOS to set the clock time to that of the computer system time. We recommend that you select this option only if you notice that the Windows clock is not keeping accurate time. Some laptops may require this setting, but usually you will not need it.

Click **Chime Sound** to choose a preferred sound for your hourly chime. A secondary menu will appear (as shown below). (Your menu may differ based on what sounds you have installed on your system.) Click on the desired menu item to select the associated sound:

A check will appear next to the currently selected chime sound. To change to a different WAV file, click on the checked WAV file menu item.

None C:\DIGIDAY\DD\_CLOCK\BIGBEN.WAV Ding Dong Digital Watch Comp-U-Noise

Click **Alarm Sound** to choose a preferred sound for your reminder alarms. A secondary menu will appear (as shown below). (Your menu may differ based on what sounds you have installed on your system.) Click on the desired menu item to select the associated sound:

A check will appear next to the currently selected alarm sound. To change to a different WAV file, click on the checked WAV file menu item.

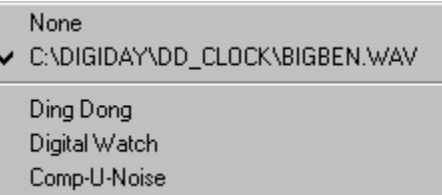

Click **Refresh Alarms** to refresh the alarms from the Reminder system. This option exists for two reasons. In the unlikely event that the link between the reminder system and the clock is broken, selecting this item will force the clock to refresh its memory of which alarms need to be shown for today. The second reason to use this is to get a quick glance at which alarms are coming up -- to refresh YOUR memory.

Click **Exit** to close the DigiDay Clock.

## **Help Instructions**

You can find information in DigiDay's On-Line Help by using the index or the Search feature.    To return to the Help Index after you read the instructions below, click the **Back** button or press the **B** key.

For complete instructions on how to use Help, press the **F1** key while the Help window is active.

#### **To use the Help Index**

- Do one of the following:
- Click an underlined topic.

 $\blacksquare$ Press the **Tab** key until you highlight the topic you want, and then press the **Enter** key.

#### **To scroll in the Help window**

- Do one of the following: ь
- Press

and

- $\downarrow$  .
- Use the scroll bars with the mouse.

#### **To return to the previous topic**

Click the **Back** button or press the **B** key.

#### **To open the Search feature in Help**

Click the **Search** button or press the **S** key. ۰.

#### **To close the Help window**

From Help's File menu, choose Exit (**ALT**, **F**, **X**).

## **Suggestions**

If you have suggestions for new features, or comments about errors, omissions, or validity of the information presented, please send them to one of the addresses below:

#### **Internet**

suggestions@visionx.com

### **U.S. Mail**

DigiDay Editor Vision X Software, Inc. 761 Sproul Road, #211 Springfield, PA 19064

Please note that we receive a large number of suggestions and comments regarding all DigiDay products and are unable to respond directly to each one. However, be assured that your recommendations, ideas and remarks are recorded and help shape the future versions and volumes of all DigiDay products.